## 利用 photocap5.01 為相片套用外框的方法

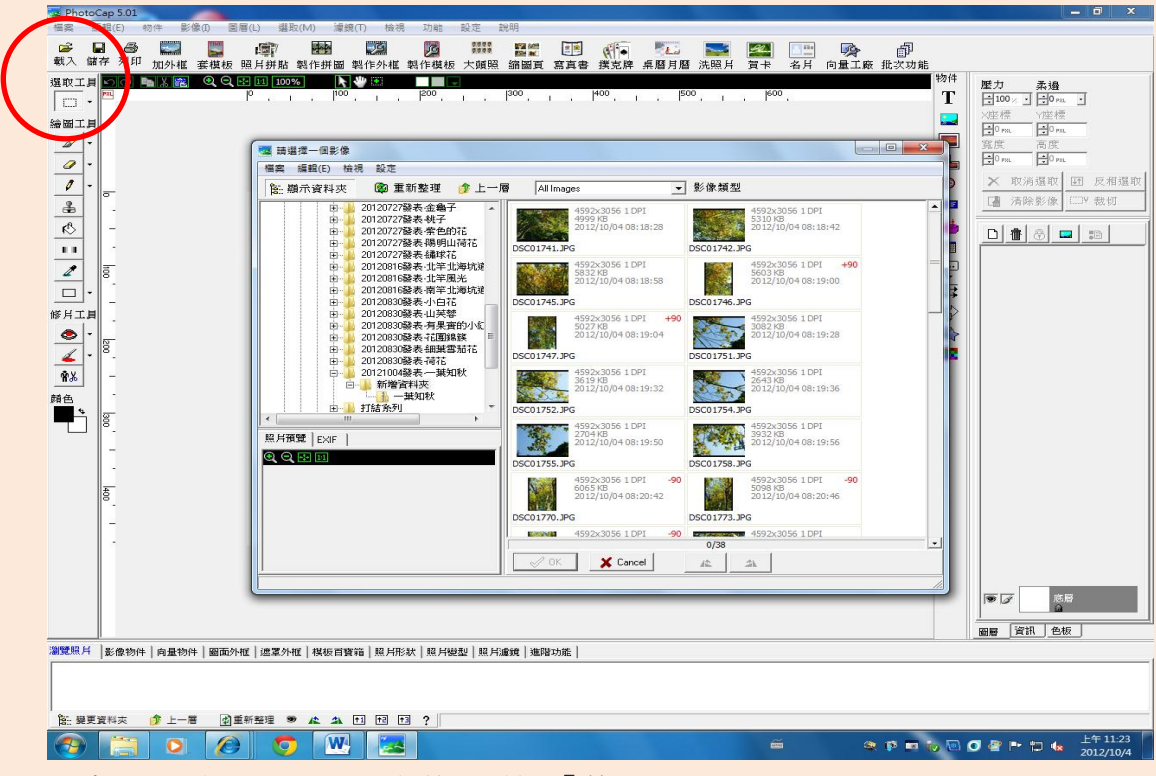

\*步驟 1:打開 photocap 之後,點選「載入」

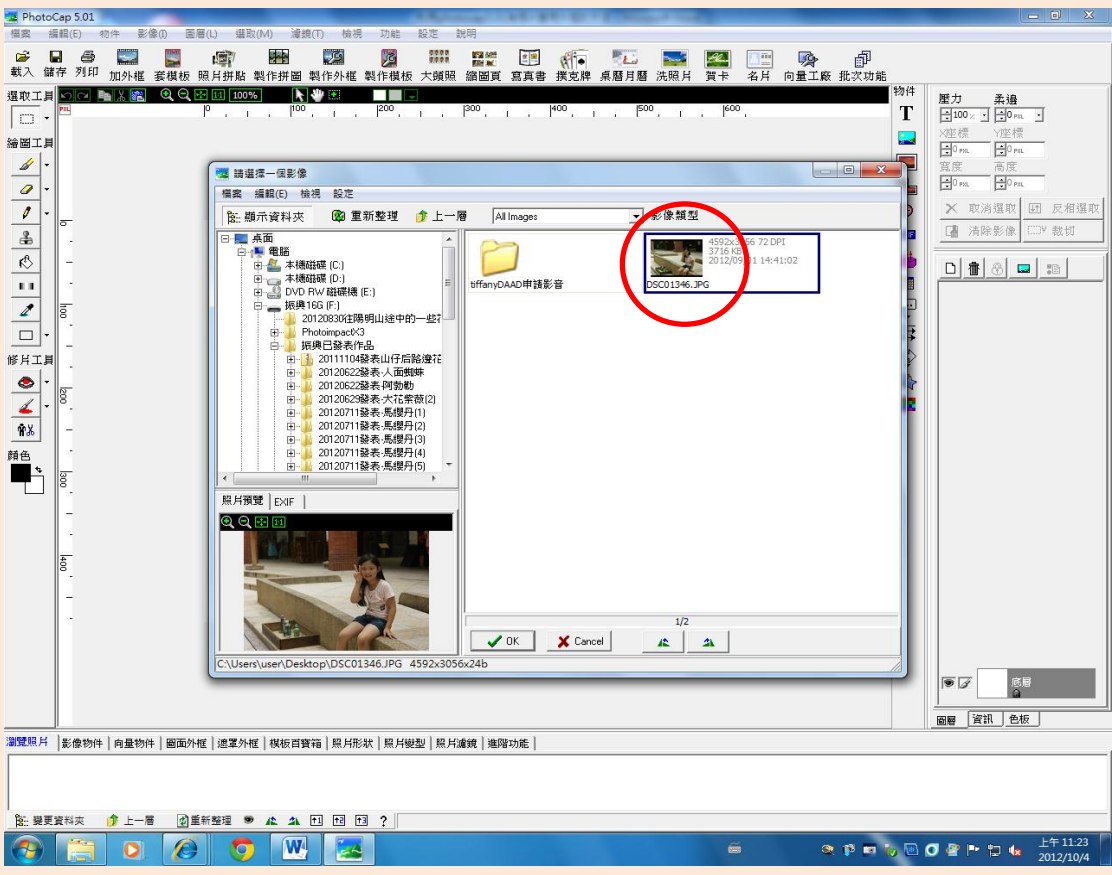

\*步驟 2:選擇要使用的相片(本案以單張相片為例)

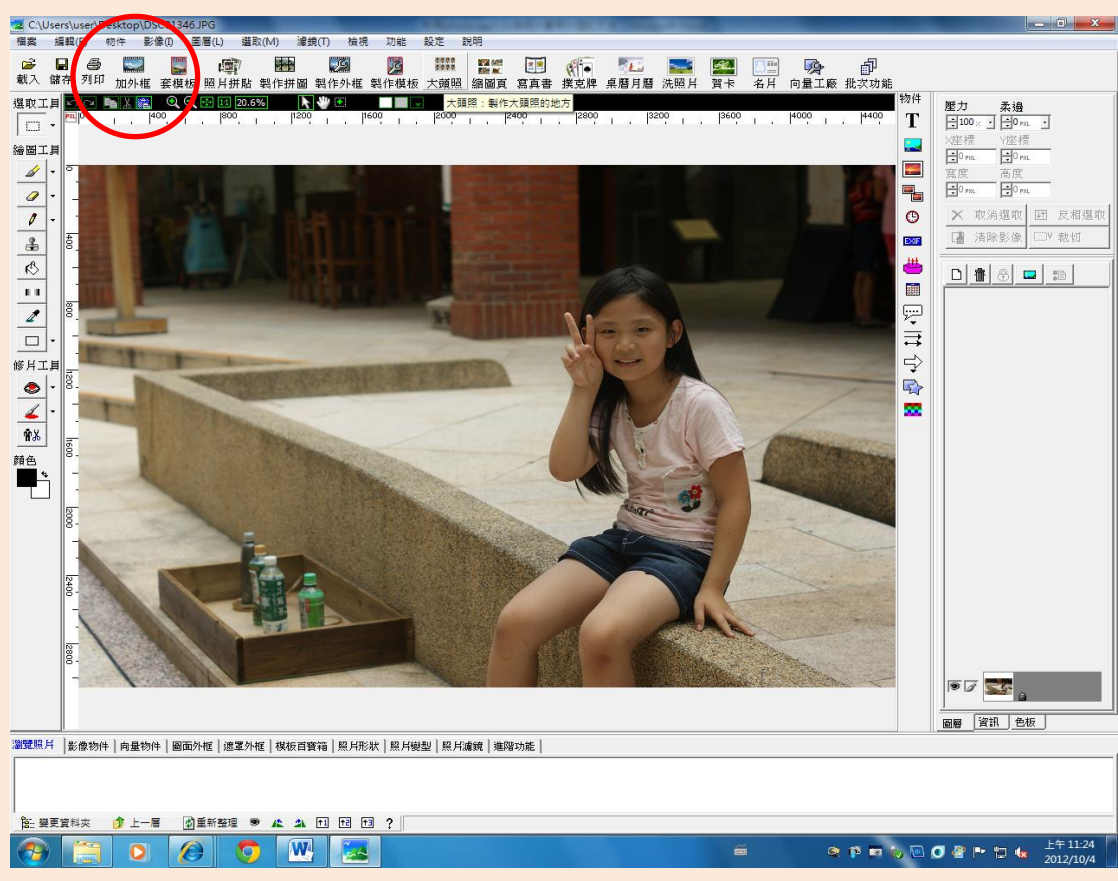

\*步驟 3:照片順利載入工作區後,點選「加外框」

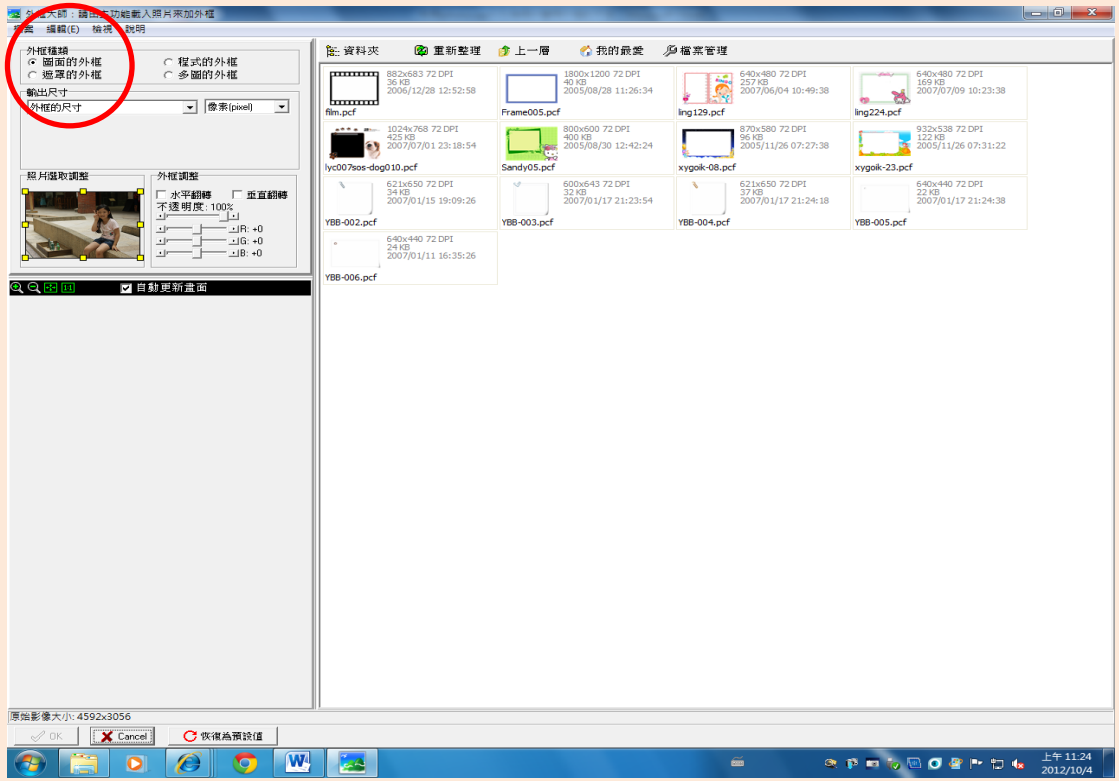

\*步驟 4:選擇「圖面的外框」

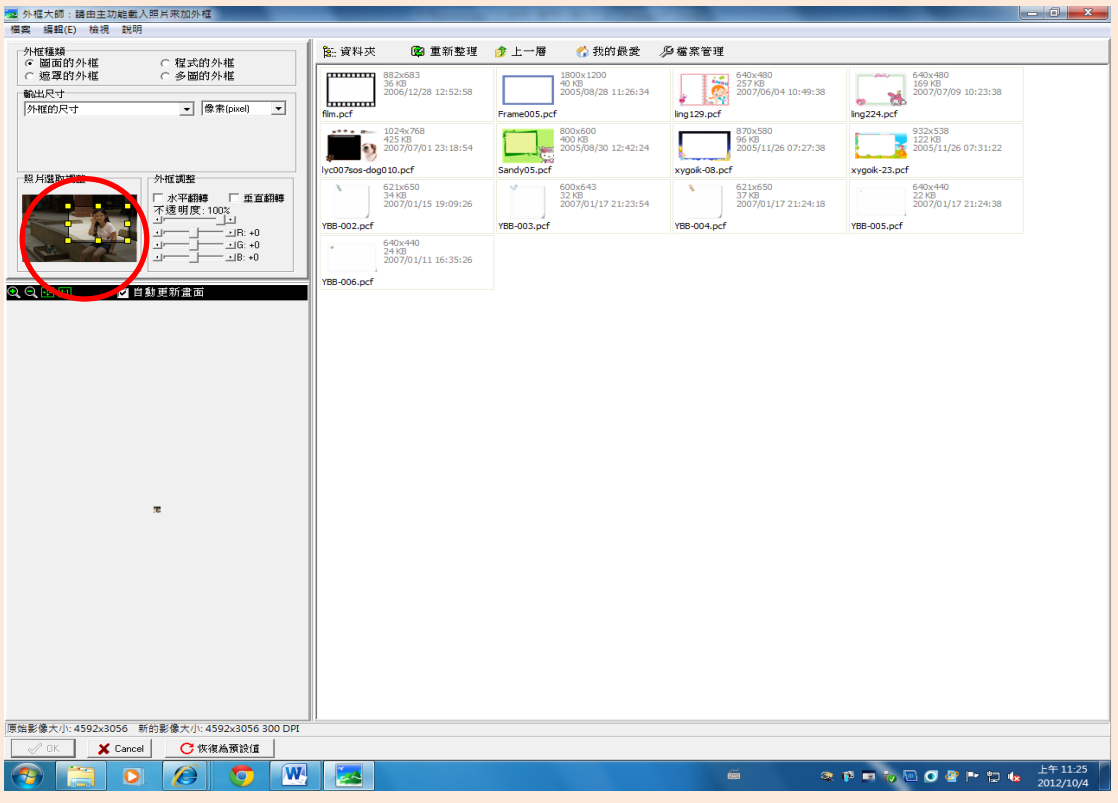

\*步驟 5:用滑鼠拖曳相片四周黃色的節點,藉以篩選影像呈現的範圍

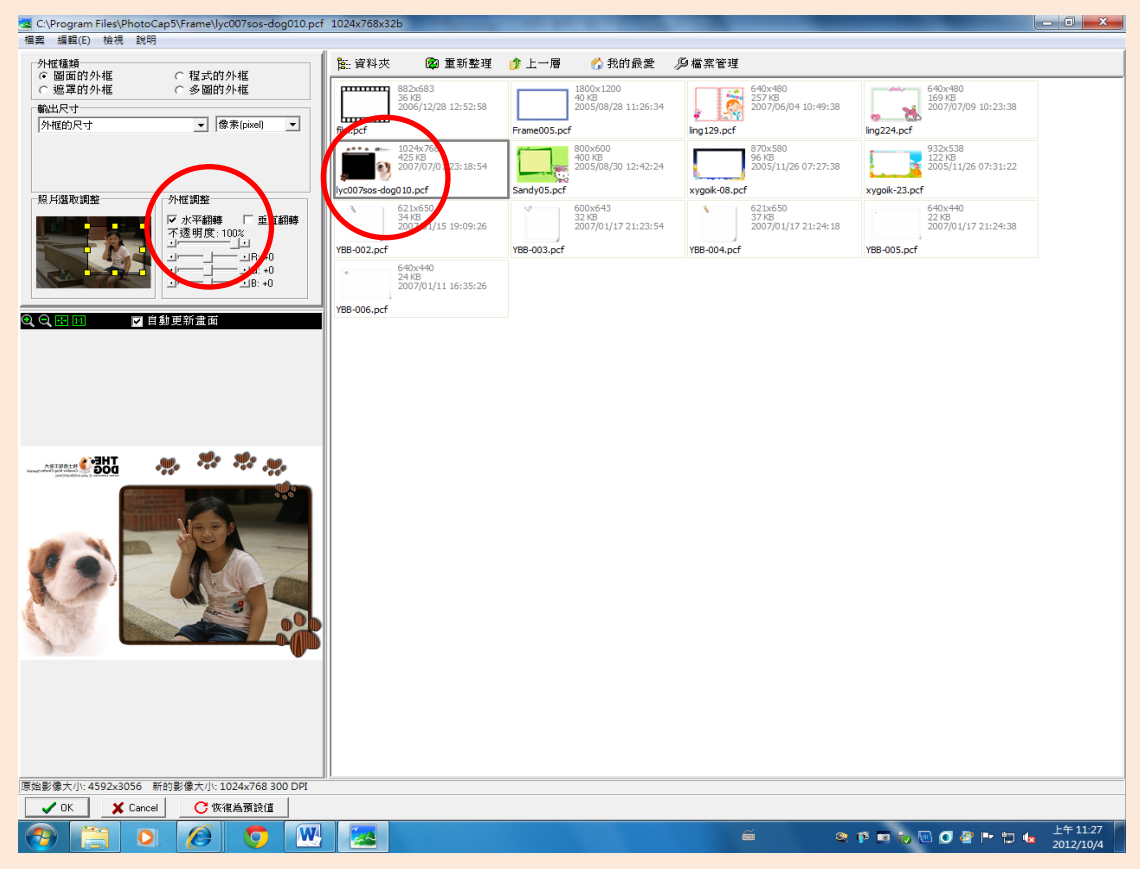

\*步驟 6:用滑鼠點選您想要套用的外框,並依個人需求調整外框

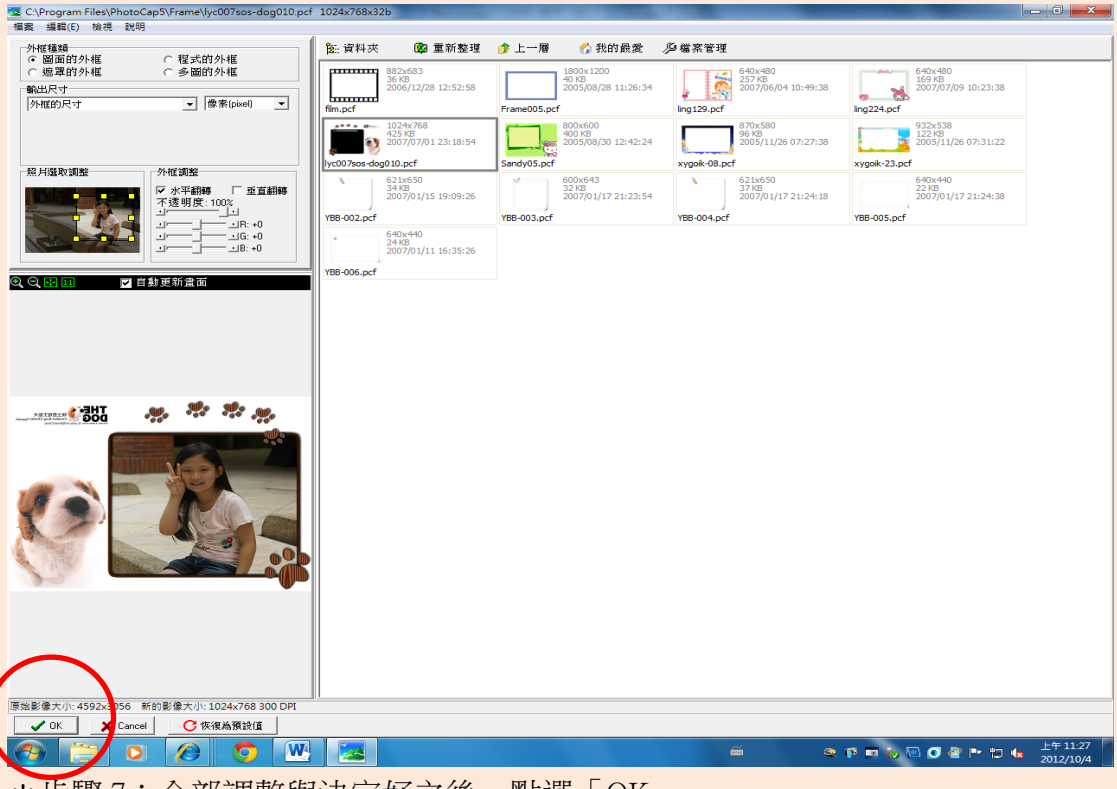

\*步驟 7:全部調整與決定好之後,點選「OK」

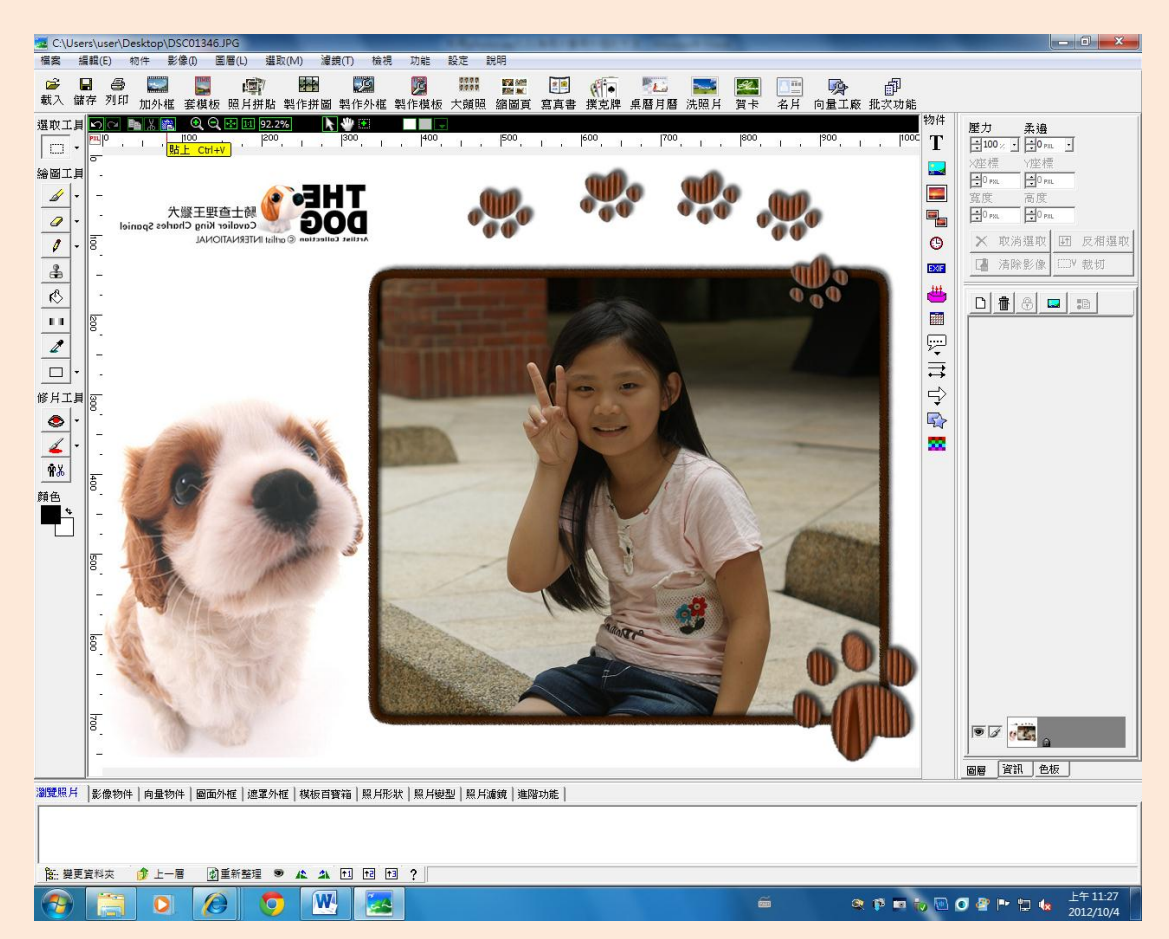

\*步驟 8:原本的相片已經套用外框了(無法再回到上一步的頁面)

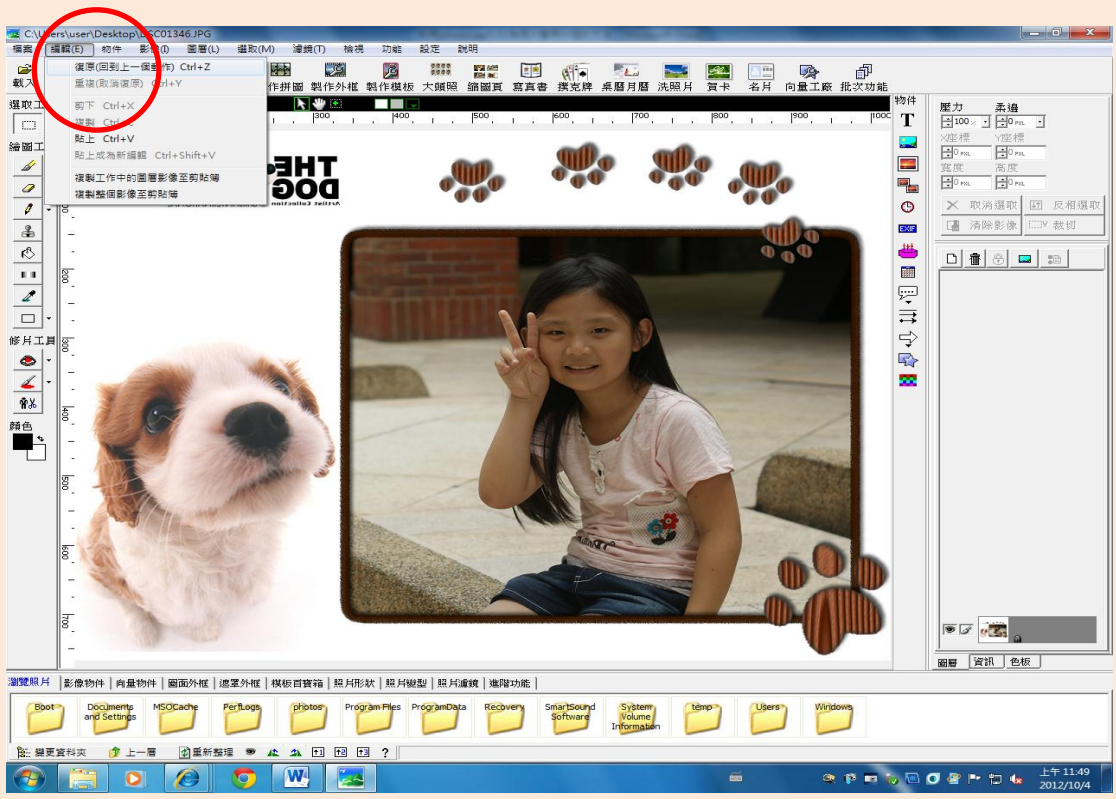

\*步驟 9:如果臨時發現需要再調整,可以點選「編輯」裡面的「復原-回到上一 個動作」,但必須重新處理邊框設定

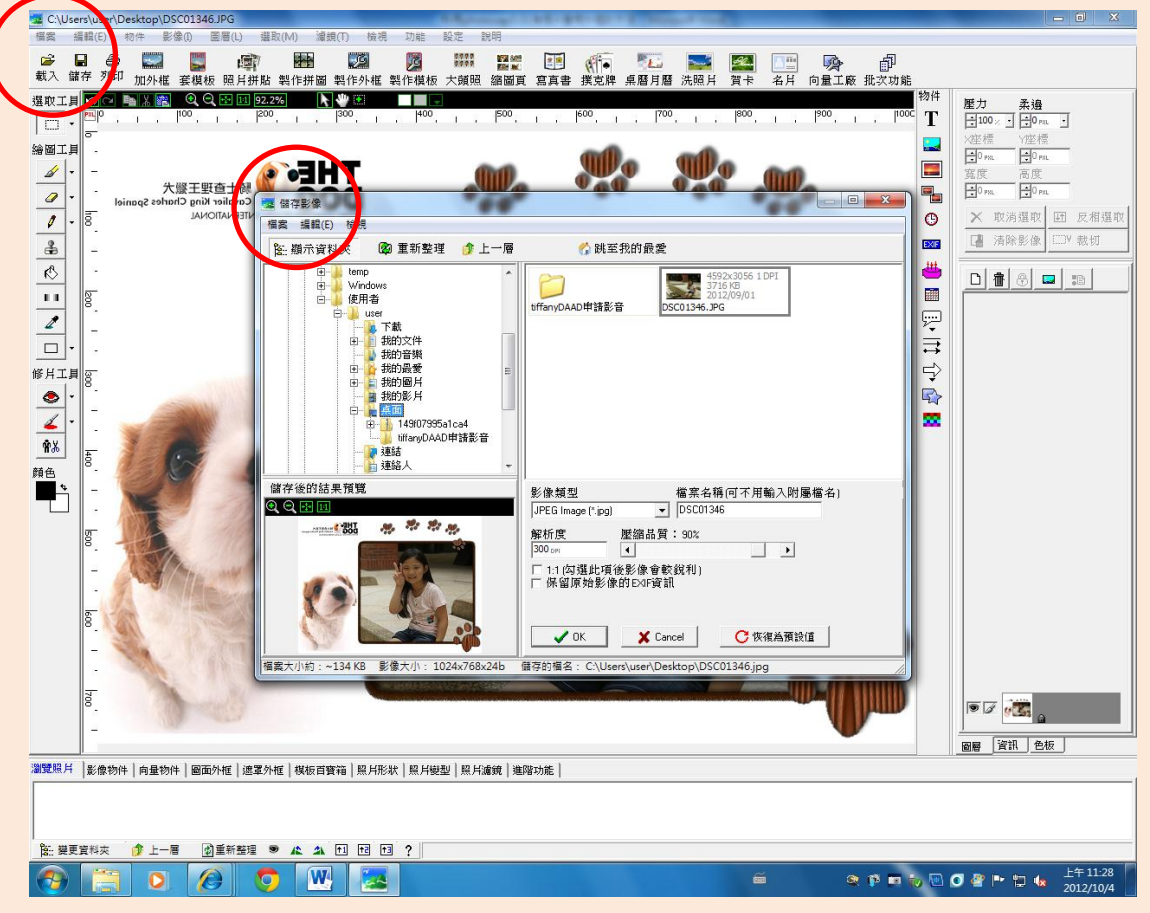

\*步驟 10:全部完成之後,點選「檔案」裡面的「另存影像」